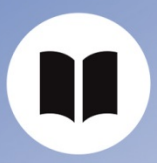

User Guide ISD Supportportal

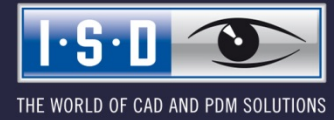

isdgroup.com

# Content

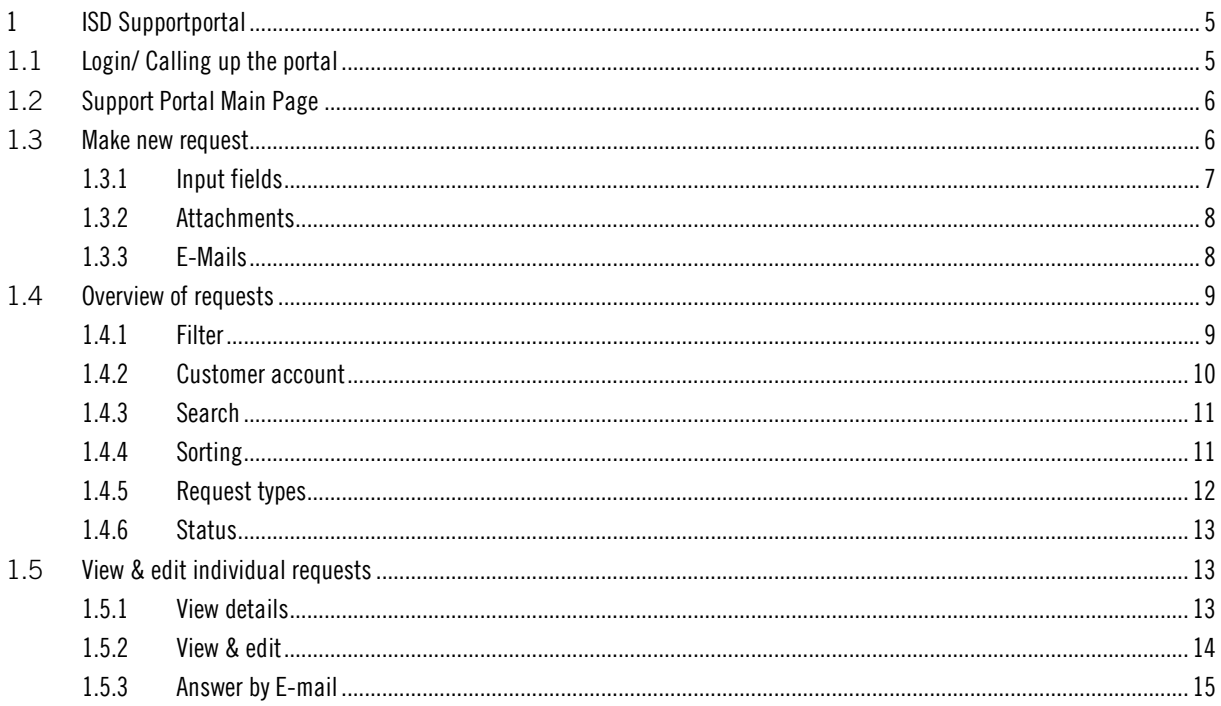

# 1 ISD Supportportal

The ISD support portal is part of the ISD website and can be used to send requests to our support and to view and process existing support requests.

# 1.1 Login/ Calling up the portal

In order to call up the support portal, you must be logged in with your ISD account or ISD customer ac-count on the ISD website. After logging in, the page [My ISD account](https://www.isdgroup.com/en/my-isd/) is displayed.

On this page you can call up the support portal by clicking on the corresponding tile:

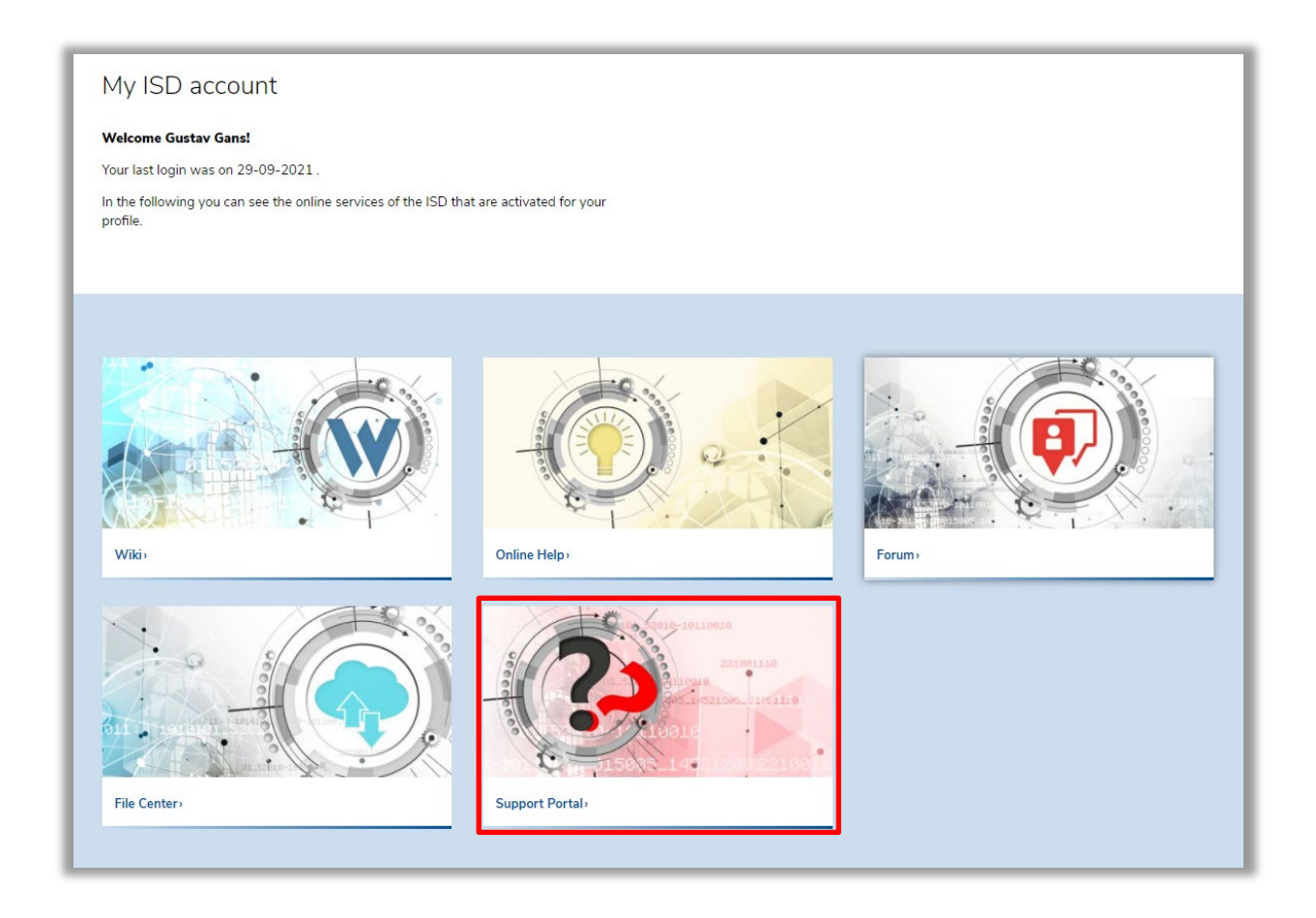

Alternatively, you can reach the support portal directly via the URL [https://www.isdgroup.com/en/my](https://www.isdgroup.com/en/my-isd/supportportal/)[isd/supportportal/.](https://www.isdgroup.com/en/my-isd/supportportal/) If you are not yet logged in on the ISD website, you will be prompted to login when you call up the URL.

**D** If you use several accounts (e.g. one ISD account and one customer account), please make sure that you are logged in with only one account at a time in the current browser on the ISD websites (Website, Wiki, Help, Forum). If you use different accounts in several browser tabs at the same time, it may happen that one account in the support portal does not see any queries.

## 1.2 Support Portal Main Page

After opening the support portal, you will be taken to the main support portal page.

With the buttons in the upper area of the page you can create new queries and in the lower area you see the query overview.

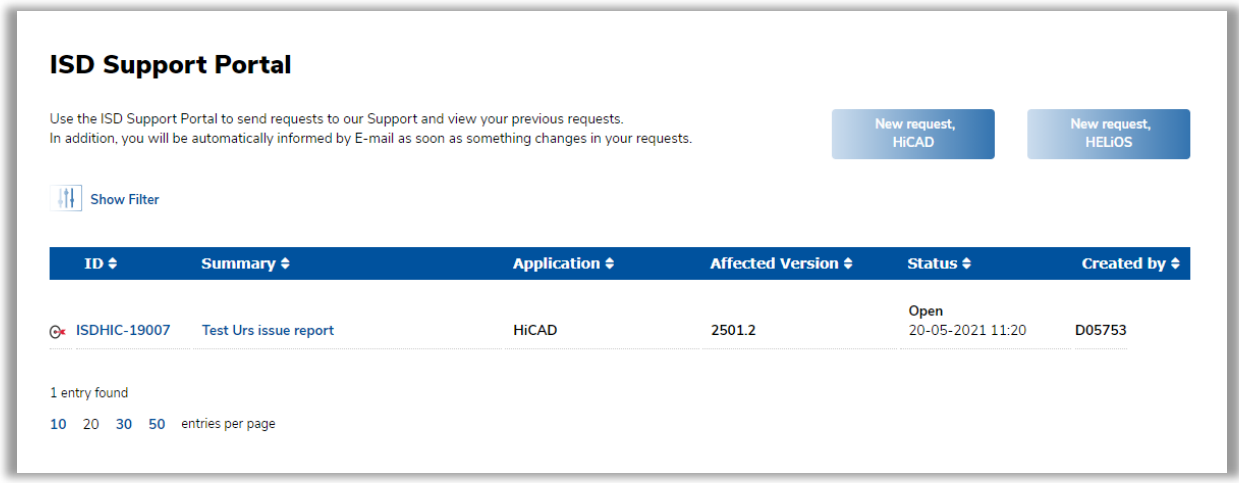

## 1.3 Make new request

With a click on New Request HiCAD or New Request HELIOS on the support portal main page you get to the form to create a support request for the respective software.

Alternatively, the corresponding form can also be directly downloaded from HiCAD or HELiOS via

 $\odot$  > New support request... (if you are not yet logged in to the ISD website in your browser, you will be prompted to login).

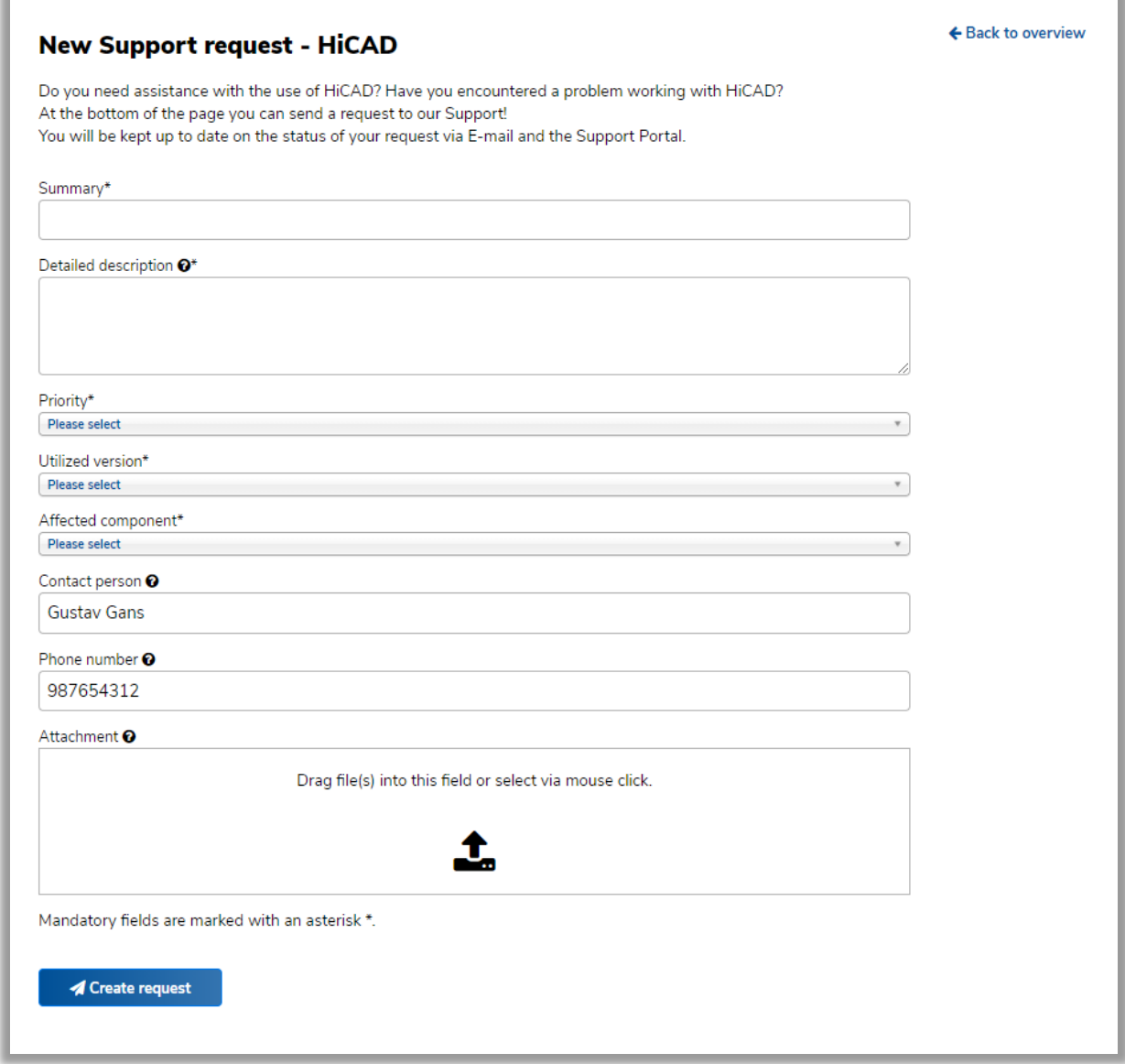

Ĩ

## 1.3.1 Input fields

Fill in the input fields of the form. If you move the mouse over the  $\bullet$  symbol next to the field, a description of the field is displayed.

The desired option can be selected in the selection fields Priority, Used version and Components. Alternatively, the available options can be searched with a text entry and entered in the field by pressing the ENTER key.

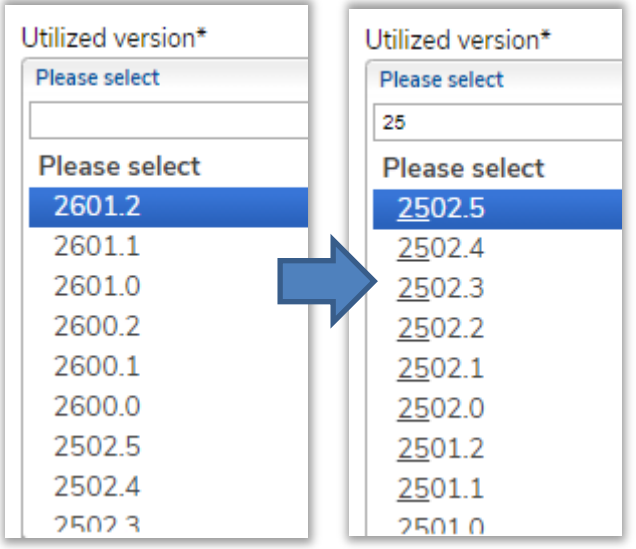

The request is created with the Create request button in the upper right corner.

### 1.3.2 Attachments

Attachments (e.g. screenshots or SZA files) can be added in two ways:

- Drag & drop files into the field Attachment field in the browser window.
- Click on the input field beneath Attachment to open a file dialogue and use the file system to search for and select the desired files. In the file selection window several files can be selected and transferred at once.

While uploading a file, a corresponding message window is displayed, which has to be waited for. Depending on the file size, the process may take several minutes. Once the file has been uploaded, the message window disappears.

Already added attachments can be removed by clicking Remove file.

### 1.3.3 E-Mails

Once a request has been created, an automatic E-mail will be sent to the user's E-mail address. This is a confirmation that the support request has reached the support portal.

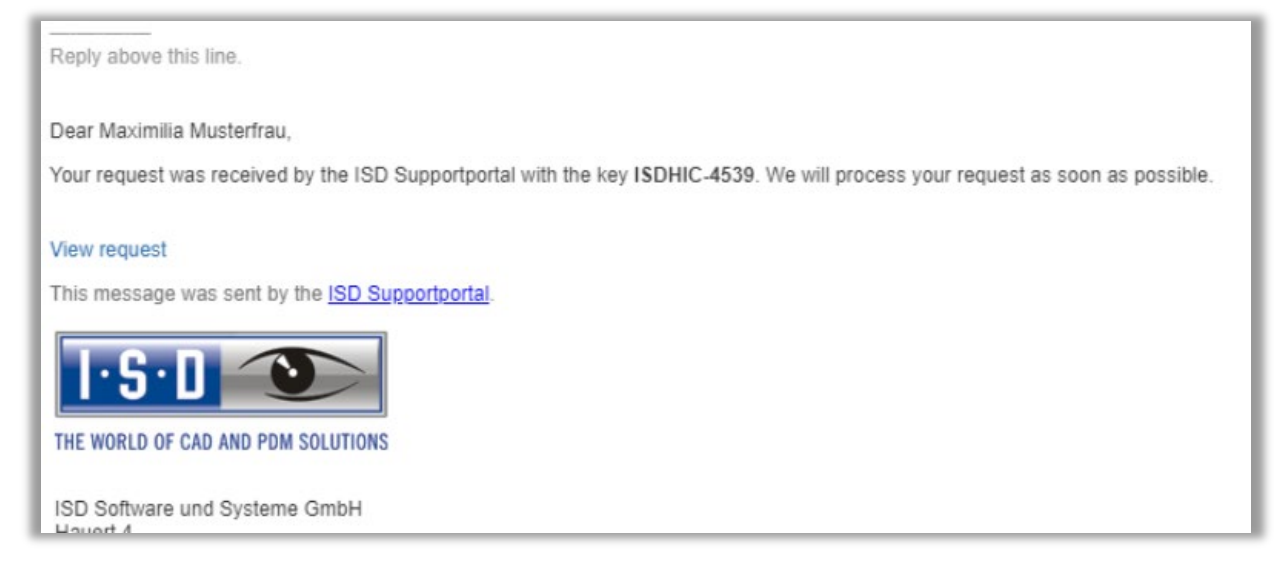

# 1.4 Overview of requests

At the bottom of the Support Portal main page you will see an overview of the support requests you have created or are observing.

In the overview you can see e.g. the following details about support requests directly:

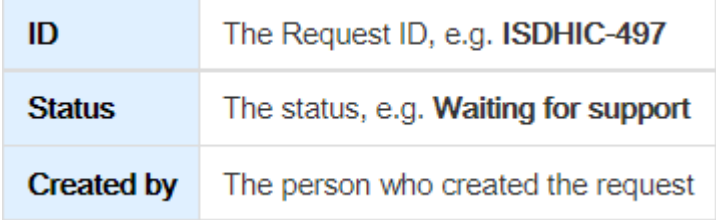

## 1.4.1 Filter

To see the available Filters, click Show Filter:

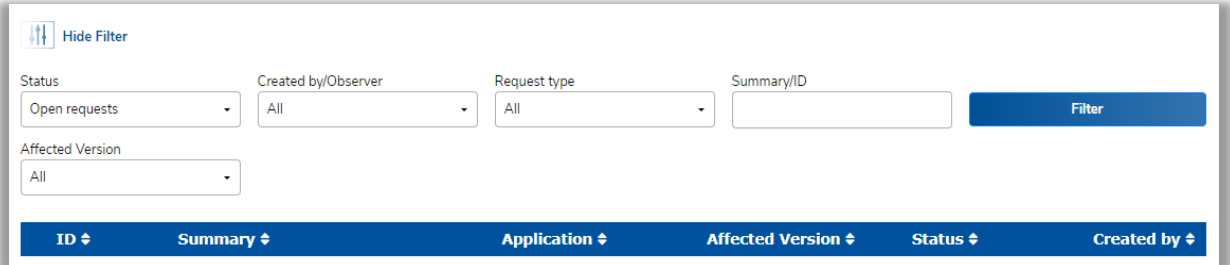

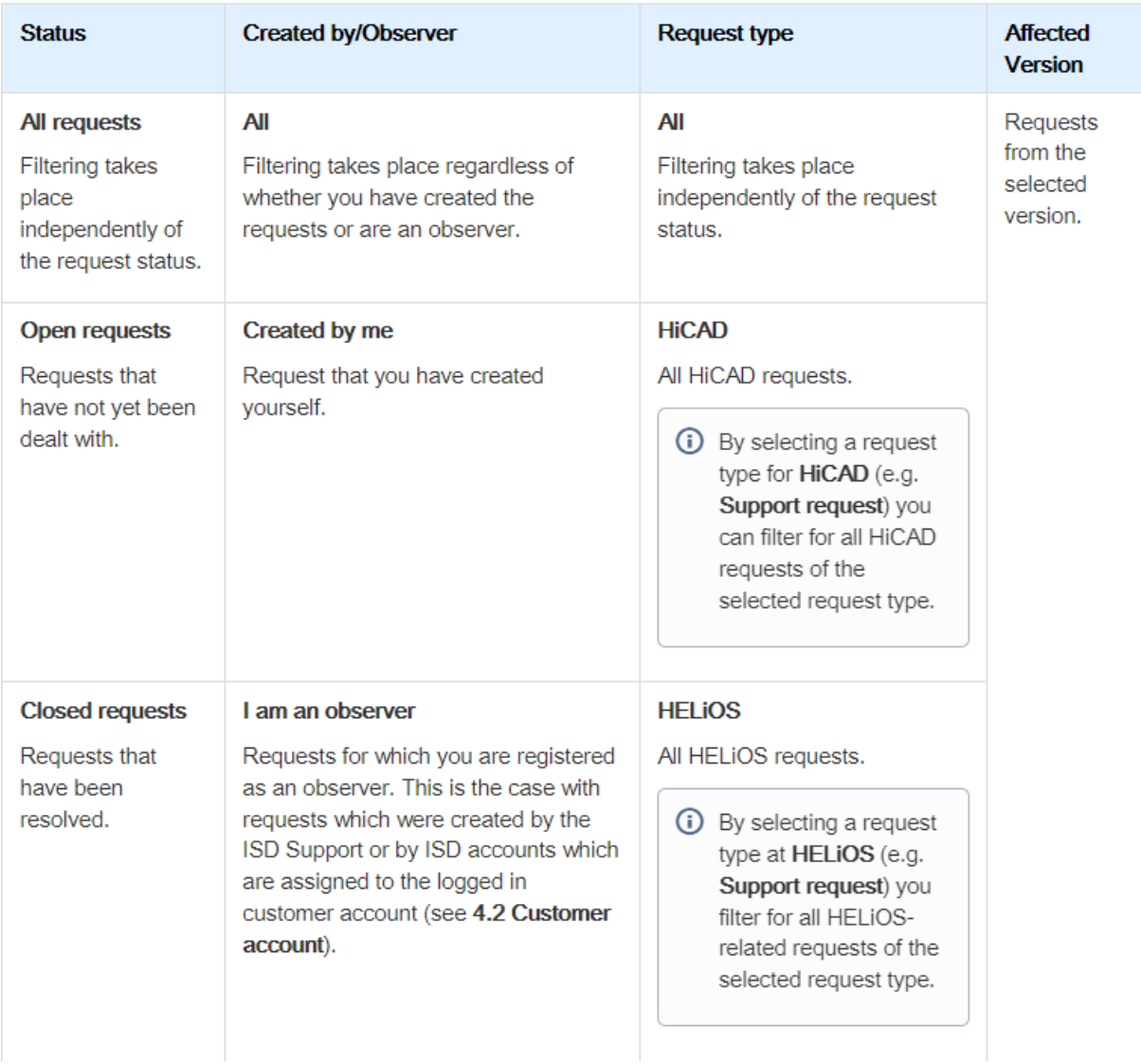

## 1.4.2 Customer account

In the request overview of ISD customer accounts (e.g. "D05753"), some requests from linked ISD accounts (e.g. "john.doe@doe.com") are displayed. This is true for all issue reports from linked ISD accounts and for already closed support-, and email requests from linked ISD accounts. Thus a customer account has, in addition to the requests created by the customer account itself, an overview over the requests of his company.

The visibility for the customer account is made possible by the fact that the customer account belonging to an ISD account is automatically added as a participant in the corresponding requests.

If you are logged in with your customer account, you will find a list of the linked ISD accounts at Settings > Assigned accounts > Manage accounts.

### 1.4.3 Search

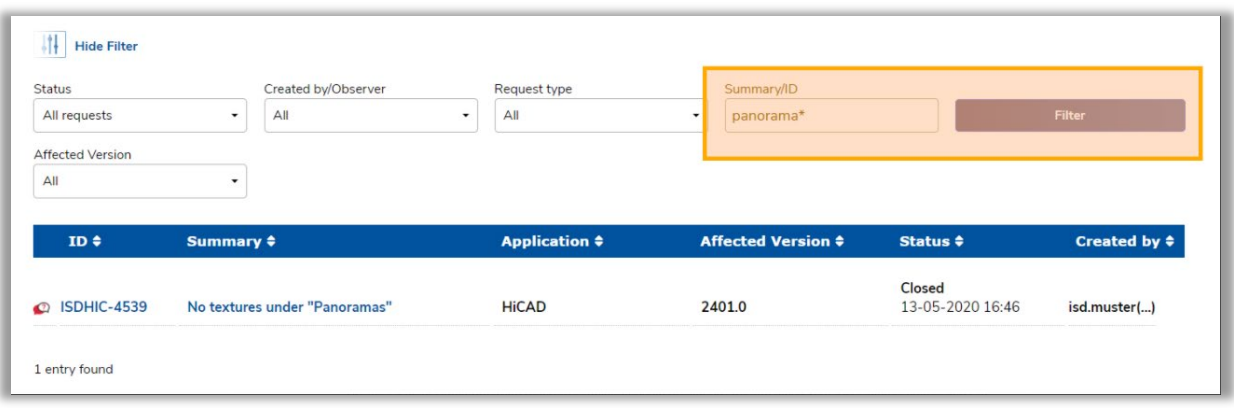

Ĩ

Wildcards can be used: "Flange", for example, only finds matches containing the word "Flange", while "Flange\*" also finds matches containing the word "Flanges".

### 1.4.4 Sorting

By clicking on one of the columns, the overview is sorted by the column clicked.

By clicking on the column again, the overview is sorted in reverse order.

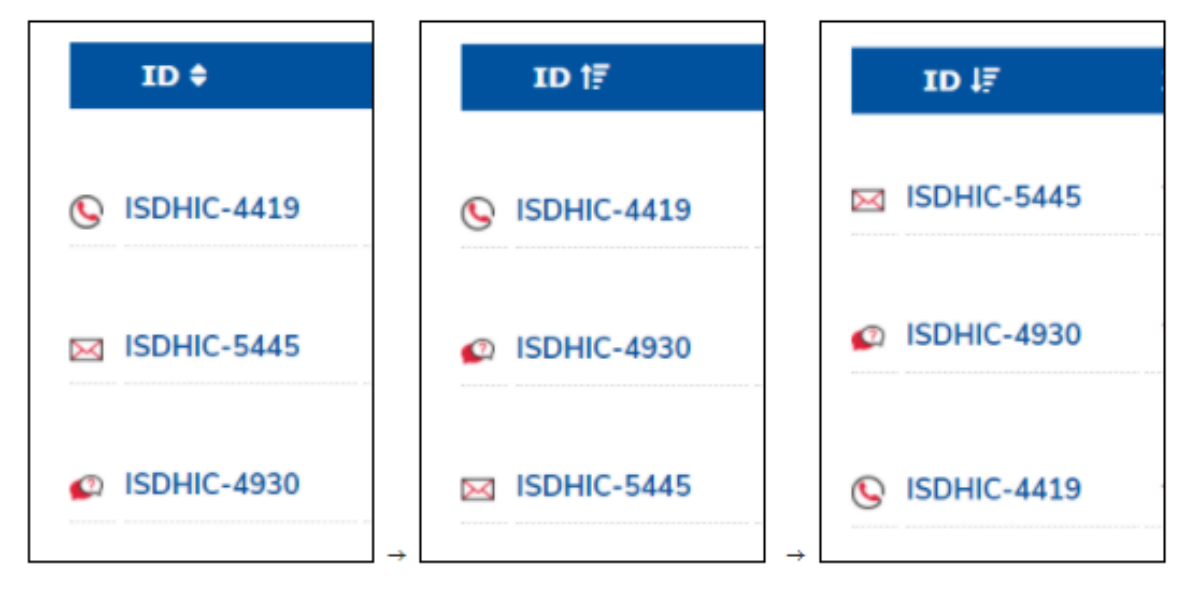

## 1.4.5 Request types

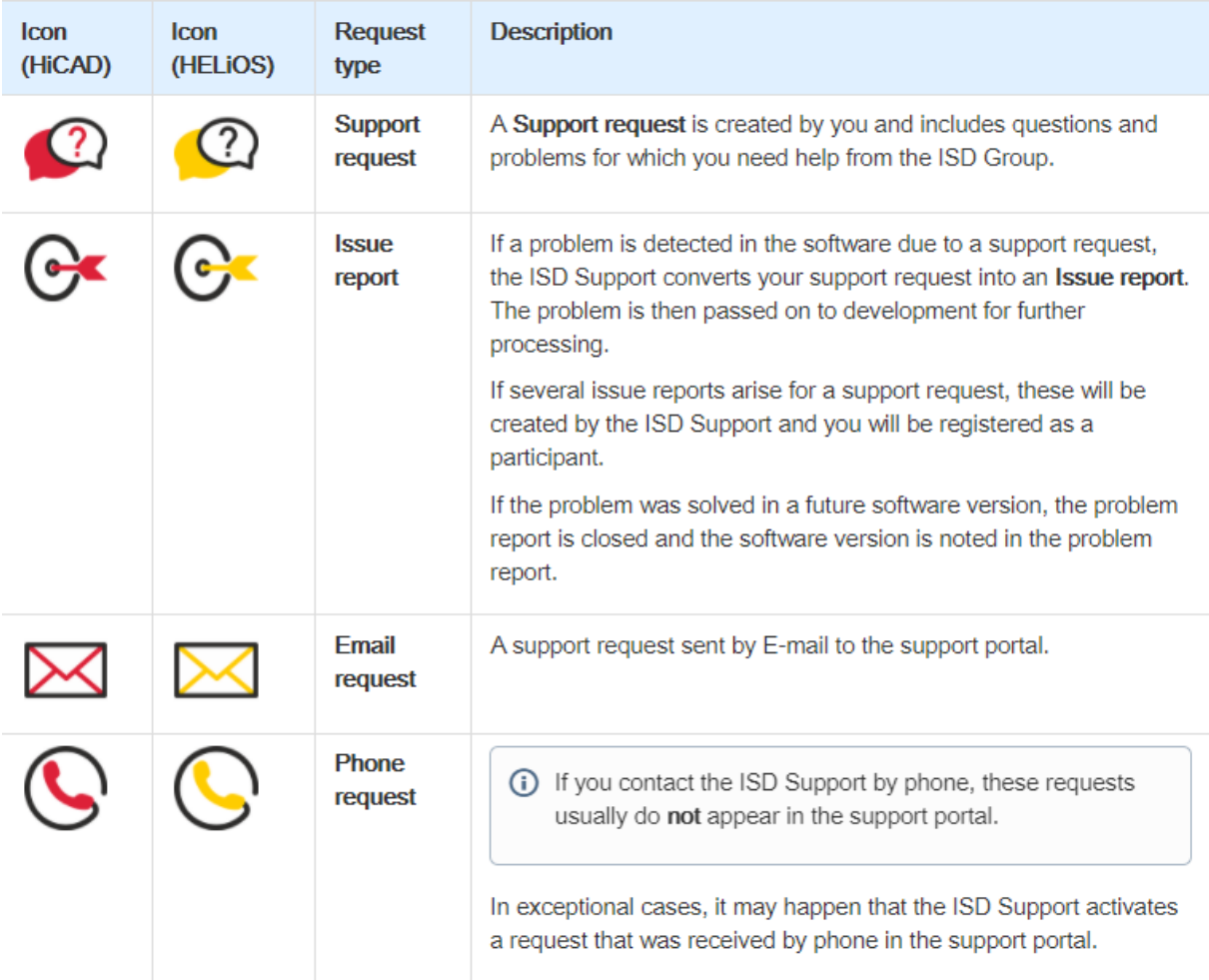

### 1.4.5.1 E-Mail request

With the launch of the ISD support portal, the ISD support E-mail address will also change (support@isdgroup.de for customers from Germany). E-mails to the support will automatically become requests in the support portal. As soon as the E-mail is received, the requests will be processed in the support portal. By the automatically sent E-mails of the support portal, you can decide yourselves whether you send feedback over the support portal on the web page or directly by the Reply function from your inbox (see 5.3 Answer [via E-mail\)](https://wiki.isdgroup.com/display/wikihelp/ISD+Supportportal#ISDSupportportal-emailReply).

## 1.4.6 Status

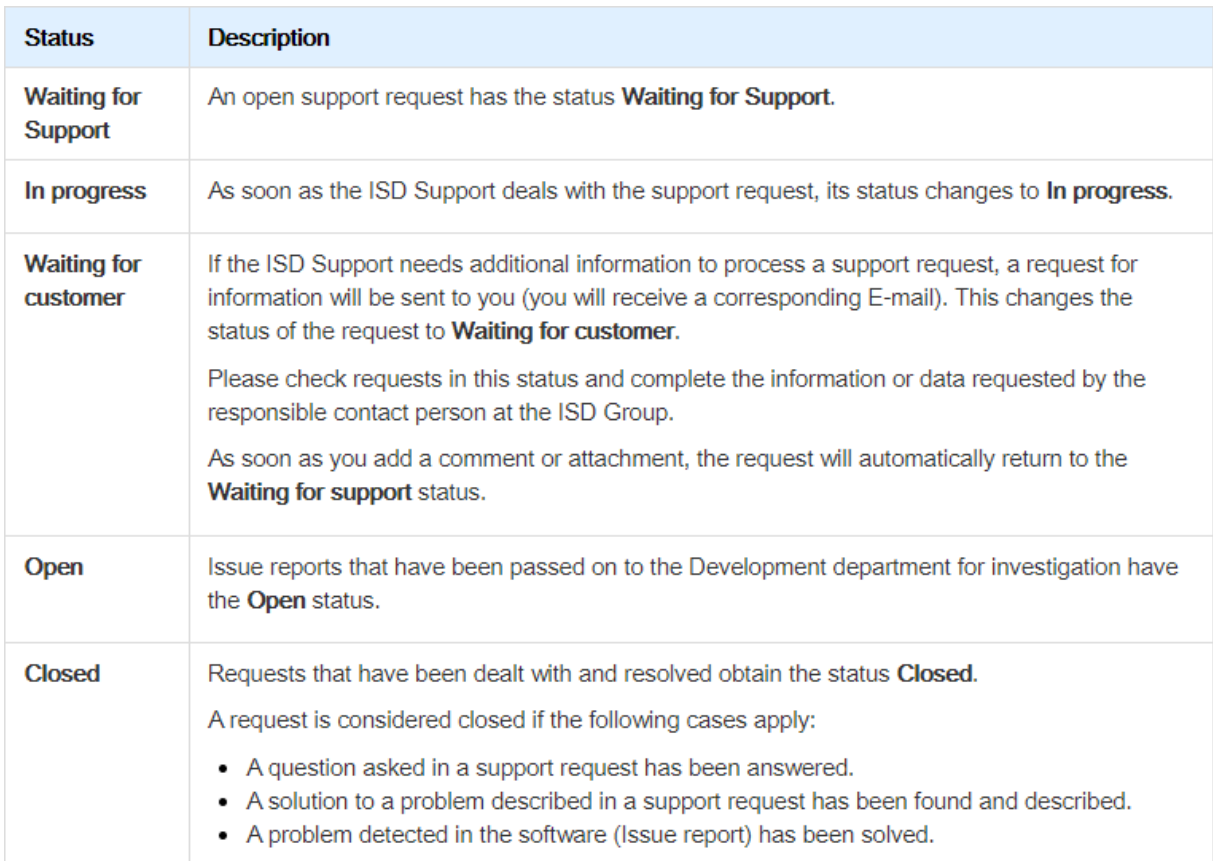

# 1.5 View & edit individual requests

## 1.5.1 View details

If you want to view details of an individual query, you can either click on a query in the query overview or use the link View Request in an E-mail of the support portal.

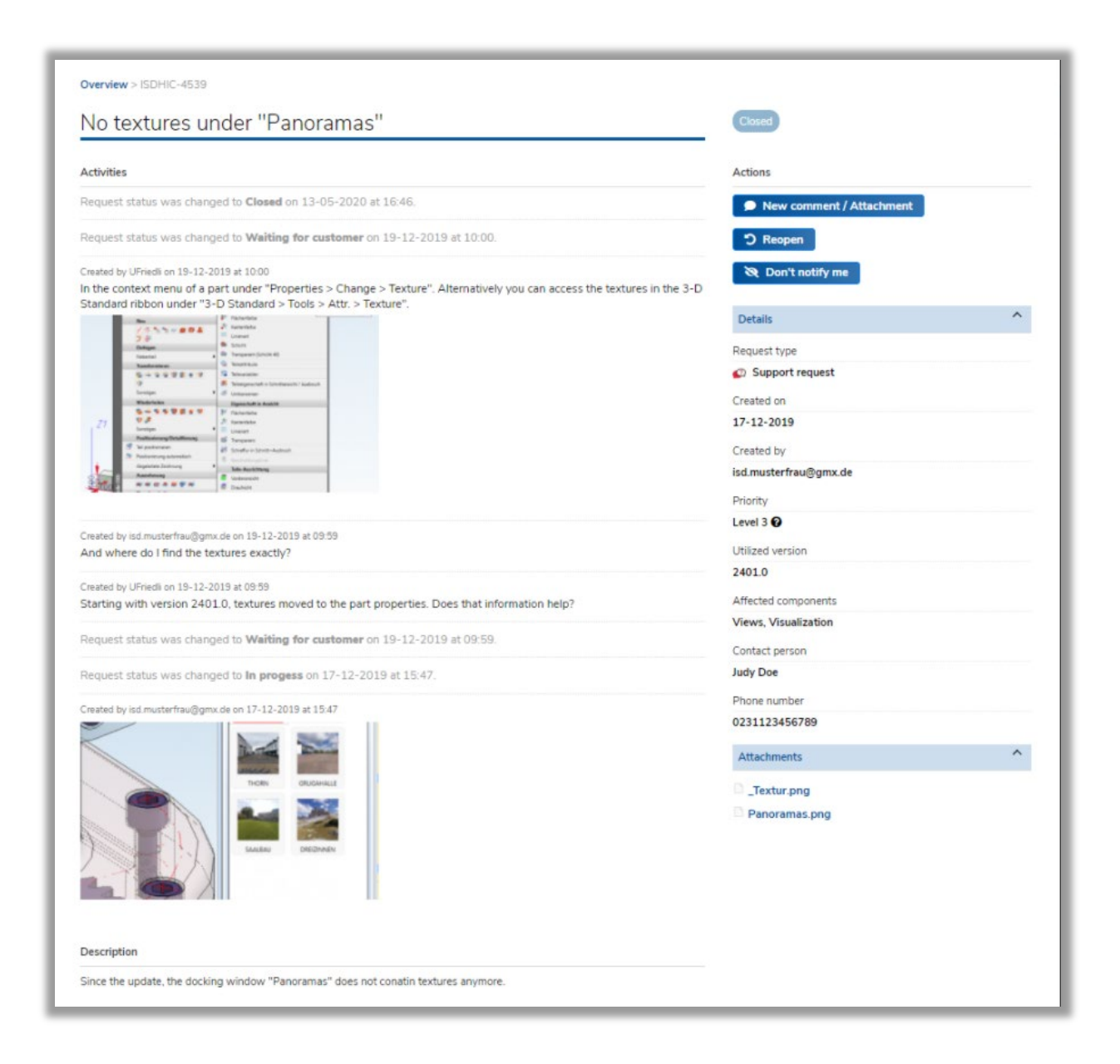

#### 1.5.2.1 Activities

The following contents are listed with a time stamp and, if applicable, a user in the left area Activities in a called request:

- The original description
- Added comments
- Added attachments
- Status changes

The latest activities can be found at the top.

#### 1.5.2.2 Actions

Use the buttons at Actions to perform the following request actions:

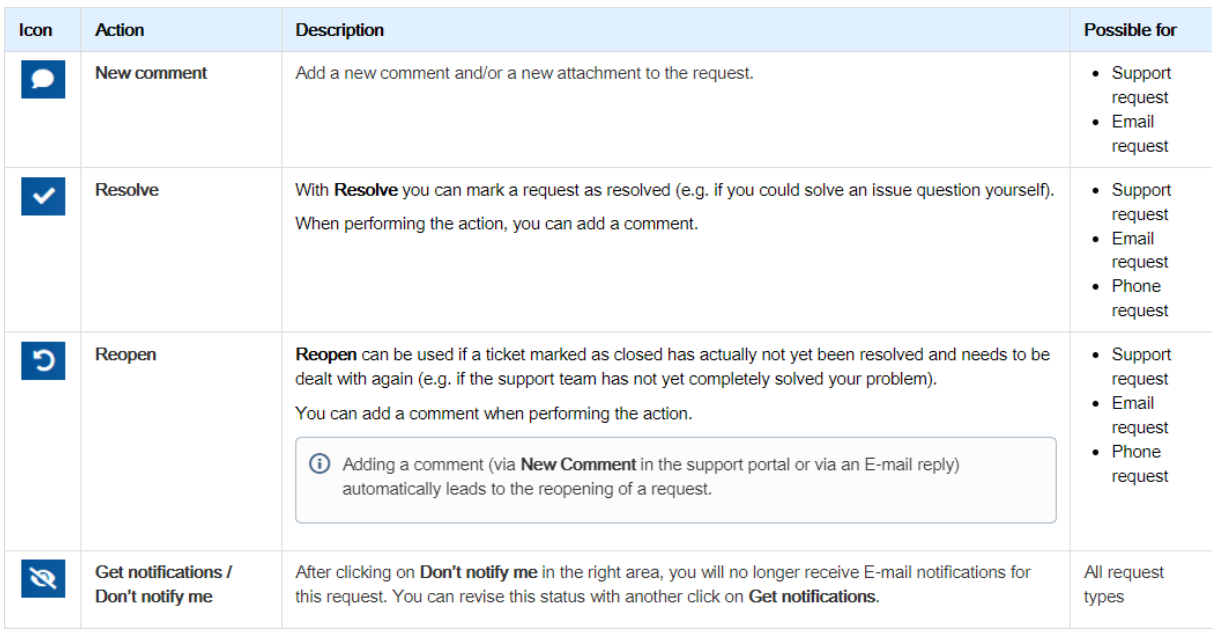

Ĩ

 $\bullet$  Not all actions are available for **Issue reports** and Phone requests, since these inquiries are processed by ISD employees.

#### 1.5.2.3 Details

Beneath Details you can view the information provided during report creation.

#### 1.5.2.4 Attachments

The **Attachments** section can be opened to view attachments attached to the request. By clicking on the detailed name the attachments can be downloaded.

If an attachment is added to a request by an ISD employee, please open the ISD support portal in your browser (e.g. via the "View request" link in the notification E-mail) to download the attachment.

#### 

#### 1.5.3 Answer by E-mail

The addition of comments or attachments is also possible by replying to E-mails sent by the support portal. Please use the simple Reply function of your E-mail inbox. The reply will then be sent to the same E-mail address from which you received the E-mail (replyonly@isdgroup.com). It is not necessary to change the reply E-mail address (e.g. to [support@isdgroup.de\)](mailto:support@isdgroup.de).

Texts or attachments added in such an E-Mail reply are automatically added as new comments or attachments tot he existing request in the support portal.

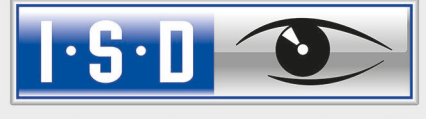

THE WORLD OF CAD AND PDM SOLUTIONS

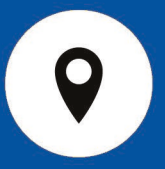

#### DEUTSCHLAND

Hauptsitz Dortmund ISD Software und Systeme GmbH Hauert 4 D-44227 Dortmund Tel. +49-(0)231-9793-0 E-Mail: info@isdgroup.de

Vertriebsbüro Berlin Paradiesstraße 208a D-12526 Berlin Tel. +49-(0)30-634178-0 E-Mail: berlin@isdgroup.de

Vertriebsbüro Hamburg Strawinskystraße 2 D-35337 Elmshorn Tel.  $+49-(0)4121-740980$ E-Mail: hamburg@isdgroup.de

Vertriebsbüro Hannover Hamburger Allee 24 D-30659 Hannover Tel. +49-(0)511-616803-40 E-Mail: hannover@isdgroup.de

Vertriebsbüro Nürnberg Nordostpark 7 D-90411 Nürnberg Tel. +49-(0)911-95173-0 E-Mail: nuernberg@isdgroup.de

Vertriebsbüro Ulm Wilhelmstraße 25 D-89073 Ulm Tel.  $+49-(0)731-96855-0$ Fax  $+49-(0)731-96855-10$ E-Mail: ulm@isdgroup.de

#### INTERNATIONALE STANDORTE

ISD Austria ISD Software und Systeme GmbH Hafenstraße 47-51 A-4020 Linz Tel.  $+43-(0)732-9015-1800$ E-Mail: info@isdgroup.at

ISD Benelux – `s-Hertogenbosch ISD Benelux B.V. Het Zuiderkruis 33 NL-5215 MV 's-Hertogenbosch Tel. +31-(0)73-61538-88 E-Mail: info@isdgroup.nl

ISD Benelux – Zwolle

ISD Benelux B.V. Dokter van Deenweg 13 NL-8025 BP Zwolle Tel. +31-(0)73-6153-888 E-Mail: info@isdgroup.nl

ISD Schweiz ISD Software und Systeme AG Rosenweg 2 CH- 4500 Solothurn Tel. +41-(0)32-62413-40 E-Mail: info@isdgroup.ch

ISD Frankreich ISD Group France SAS 10 -12 Boulevard Vivier Merle F-69393 Lyon cedex 03 Tel. +33 6 73 72 04 67 E-Mail: info@isdgroup.fr

ISD USA – North Carolina ISD Group USA Inc. 721 Jetton Street Suite 325 Davidson NC 28036 Tel. +1 770 349 6321 E-Mail: info@isdgroup.us

ISD USA - Georgia ISD Group USA Inc.

5126 South Royal Atlanta Drive Tucker GA 30084 Tel. +1 770 349 6321 E-Mail: info@isdgroup.us

helpfeedback@isdgroup.com www.isdgroup.com